## Dell PowerVault MD3260 シリーズストレージアレ イ 導入ガイド

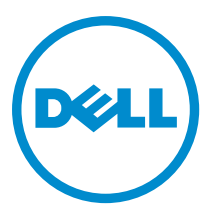

### <span id="page-1-0"></span>メモ、注意、警告 ■ メモ: コンピュータを使いやすくするための重要な情報を説明しています。 注意: ハードウェアの損傷やデータの損失の可能性を示し、その問題を回避するための方法を説明してい ます。 警告: 物的損害、けが、または死亡の原因となる可能性があることを示しています。

#### **©** 2012 Dell Inc.

本書に使用されている商標: Dell™、Dell のロゴ、Dell Boomi™、Dell Precision™、OptiPlex™、Latitude™、PowerEdge™、PowerVault™、 PowerConnect™、OpenManage™、EqualLogic™、Compellent™、KACE™、FlexAddress™、Force10™ および Vostro™ は Dell Inc. の商標で す。Intel®、Pentium®、Xeon®、Core® および Celeron® は米国およびその他の国における Intel Corporation の登録商標です。 AMD® は Advanced Micro Devices, Inc. の登録商標、AMD Opteron™、AMD Phenom™ および AMD Sempron™ は同社の商標です。 Microsoft®、Windows®、Windows Server®、Internet Explorer®、MS-DOS®、Windows Vista® および Active Directory® は米国お よび/またはその他の国における Microsoft Corporation の商標または登録商標です。Red Hat® および Red Hat® Enterprise Linux ®は米国および / またはその他の国における Red Hat, Inc. の登録商標です。Novell® および SUSE® は米国およ びその他の国における Novell, Inc. の登録商標です。Oracle® は Oracle Corporation またはその関連会社、もしくはその両者の 登録商標です。Citrix®、Xen®、XenServer® および XenMotion® は米国および / またはその他の国における Citrix Systems, Inc. の登録商標または商標です。VMware®、Virtual SMP®、vMotion®、vCenter® および vSphere® は米国またはその他の国におけ る VMware, Inc. の登録商標または商標です。IBM® は International Business Machines Corporation の登録商標です。

2012 - 08

Rev. A00

# 目次

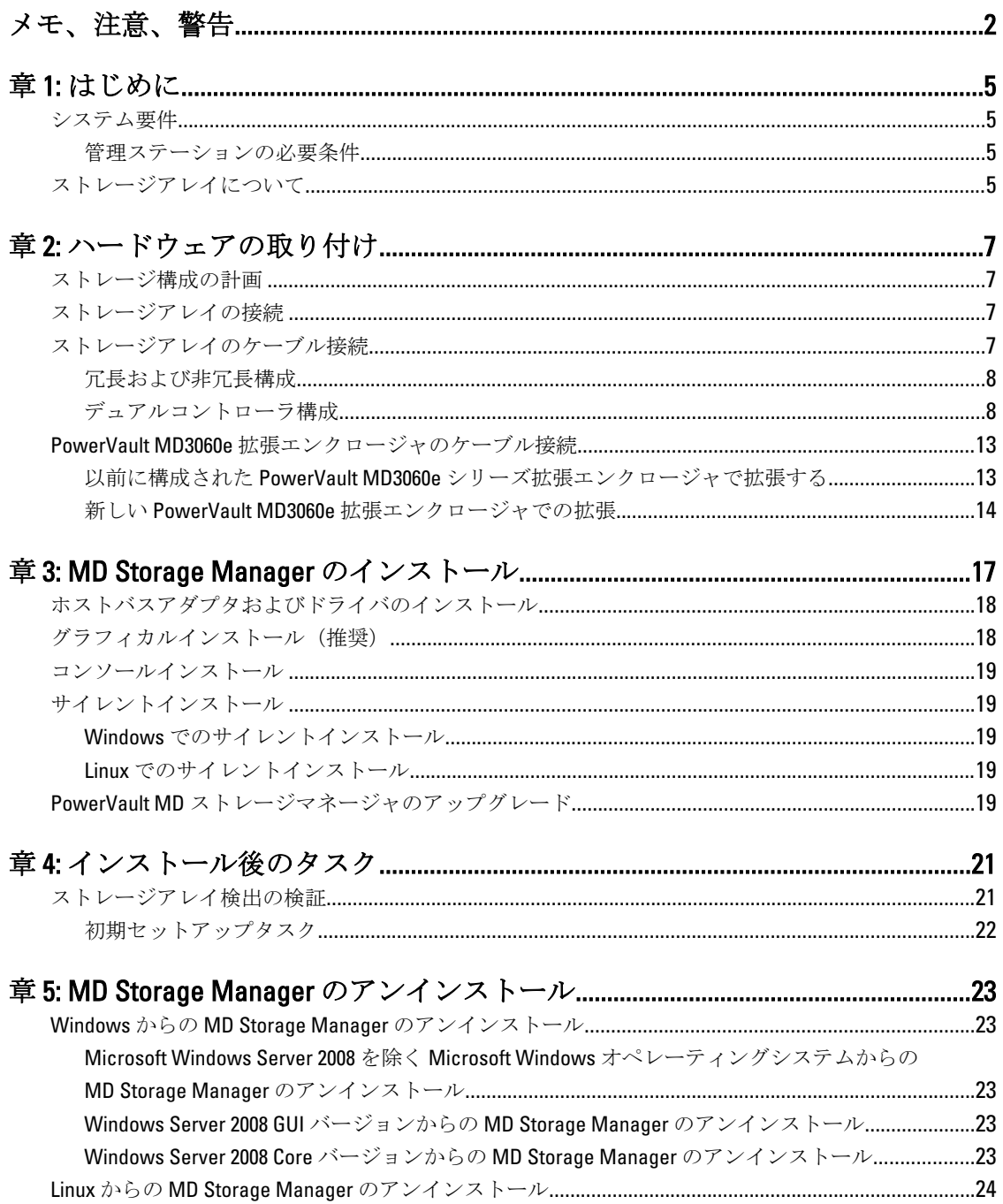

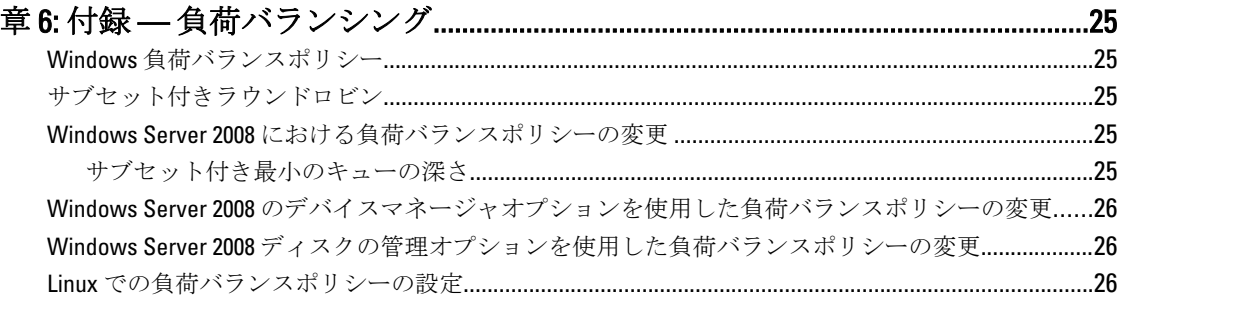

## <span id="page-4-0"></span>はじめに

本ガイドには、Dell PowerVault MD3260 ストレージアレイ導入に際しての情報が記載されています。導入に際 して、以下の手順があります。

- ハードウェアの取り付け
- Modular Disk Storage Manager (MD Storage Manager) のインストール
- 初期システム設定

その他、システム要件、ストレージアレイの構成、ユーティリティに関する情報が記載されています。

メモ: 製品マニュアルの詳細については、support.jp.dell.com/manuals を参照してください。

管理者は、MD Storage Manager を使用して、ストレージアレイを最も使いやすい状態に設定し、監視するこ とができます。PowerVault MD シリーズのリソースメディアに含まれる MD Storage Manager のバージョン は、PowerVault MD3260 シリーズとその他の PowerVault MD Series ストレージアレイ両方の管理に使用するこ とができます。MD Storage Manager は、Microsoft Windows および Linux の両オペレーティングシステムと互換 性があります。

### システム要件

PowerVault MD3260 シリーズのハードウェアおよびソフトウェアの設置や設定を行う前に、対応オペレーティ ングシステムがインストールされていること、および最小システム要件が満たされていることを確認します。 詳細については、support.dell.com/manuals でサポートマトリクスを参照してください。

#### 管理ステーションの必要条件

管理ステーションは、MD Storage Manager を使用してネットワーク全体のストレージアレイを設定および管 理します。管理ステーションは、次の最小システム要件を満たしている必要があります。

- Intel Pentium または同等のプロセッサ(1333 MHz 以上)、512 MB RAM(1024 MB を推奨)。
- 1 GB のディスク空き容量。
- 画面解像度 1024x768、1600 万色 (1280x1024 32 ビット推奨)。
- Microsoft Windows、Red Hat Enterprise Linux、または SUSE Linux Enterprise Server。

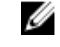

メモ: オペレーティングシステムのインストールは、ネイティブまたはハイパーバイザーのゲス ト構成が可能です。

メモ: サポートされるハイパーバイザーは、Microsoft Hyper-V、Citrix XenServer、および VMware で す。サポートされるバージョンについての詳細については、 support.dell.com/manuals でサポート マトリクスを参照してください。

• システム管理者またはそれと同等の権限。

### ストレージアレイについて

RAID コントローラモジュールを通じてアクセスされる物理ディスクを含むエンクロージャをストレージア レイと呼びます。ストレージアレイには、物理ディスク、RAID コントローラモジュール、ファン、および電 源装置などの様々なハードウェアコンポーネントが含まれます。

1

ストレージアレイに接続されている 1 台または複数のホストサーバーは、ストレージアレイ上のデータにア クセスできます。どのパスが 1 つだけ失われても(ホストサーバーポートの障害などにより)、ストレージ アレイに保存されているデータへのアクセスが全面的に失われることがないように、ホストとストレージア レイの間に複数の物理パスを確立することも可能です。

ストレージアレイは、次で実行されている MD Storage Manager で管理されます。

- ホストサーバー ホストサーバーシステムでは、MD Storage Manager とストレージアレイは SAS 接 続を経由して管理リクエストとイベント情報を通信します。
- 管理ステーション 管理ステーションでは、MD Storage Manager はストレージアレイ管理ポートへの イーサネット接続、またはホストサーバーへのイーサネット接続を経由してストレージアレイと通信 します。イーサネット接続は SAS 接続を使って管理ステーションとストレージアレイの間で管理情 報をやりとりします。

MD Storage Manager を使用して、ストレージアレイ内の物理ディスクを構成し、ディスクグループと呼ばれ る論理コンポーネントを作成します。次に、ディスクグループを仮想ディスクに分割します。ディスクグル ープは、ストレージアレイの未設定容量内に作成されます。仮想ディスクは、ディスクグループの空き容量 に内に作成されます。

未設定容量は、ディスクグループにまだ割り当てられていない物理ディスクで構成されます。未設定の容量 を使用して仮想ディスクを作成すると、ディスクグループが自動的に作成されます。ディスクグループ内の 唯一の仮想ディスクが削除されると、そのディスクグループも削除されます。空き容量とは、仮想ディスク に割り当てられていないディスクグループ内の容量です。

データは、RAID テクノロジを使用してストレージアレイ内の物理ディスクに書き込まれます。データがどん な方法で物理ディスクに書き込まれるかは、RAID のレベルによって決まります。RAID のレベルが異なれば、 アクセスの容易さ、冗長性、容量のレベルが異なります。ストレージアレイ上の各ディスクグループと仮想 ディスクについて、特定の RAID レベルを設定できます。RAID の使用およびストレージソリューション内で のデータ管理の詳細については、 support.dell.com/manuals で管理者ガイドを参照してください。

## <span id="page-6-0"></span>ハードウェアの取り付け

本ガイドを使用する前に、次の手順を確認するようにしてください。

- 『Getting Started Guide』(はじめに) ストレージアレイに付属の 『Getting Started Guide』 (はじめ に)には、システムの初期セットアップを設定するための情報が記載されています。
- 『Dell PowerVault MD3260/3260i/3660i/3660f/3060e Storage Arrays Administrator's Guide』(Dell PowerVault MD3260/3260i/3660i/3660f/3060e ストレージアレイ管理者ガイド) — 管理者ガイドには、ストレージソリ ューションについて、設定を始める前に知っておくべき重要な概念が記載されています。 support.dell.com/manuals で管理者ガイドを参照してください。
- ストレージアレイに同梱されているラック取り付け手順には、ラックの取り付け方法が記載されてい ます。

### ストレージ構成の計画

ストレージアレイを設置する前に、次の点を検討してください。

- データストレージのニーズと管理上の必要条件を評価します。
- 可用性の要求を計算します。
- 完全バックアップを毎週、差分バックアップを毎日行うなど、バックアップの頻度とレベルを決めま す。
- パスワード保護、およびエラーが発生した場合の電子メールアラート通知など、ストレージアレイの オプションを検討します。
- データ構成計画に従って、仮想ディスクとディスクグループの構成を設計します。たとえば、1 つの 仮想ディスクを在庫管理に、2 つ目を財務および税務情報に、3 つ目を顧客情報に使います。
- 障害の発生した物理ディスクと自動的に置き換わるホットスペアのためのスペースを設けるかどう かを決めます。

### ストレージアレイの接続

ストレージアレイは2台のホットスワップ可能な RAID コントローラモジュールで接続されています。RAID コントローラモジュールは、RAID コントローラモジュール 0 および RAID コントローラモジュール 1 と認識さ れます。

各 RAID コントローラモジュールには、ホストまたはノードへ FC 接続する 4 つの FC 入力(ホスト)ポートコ ネクタがあります。また各 RAID コントローラには、イーサネット管理ポートおよび SAS 出力ポートコネク タがあります。イーサネット管理ポートがあることで、専用の管理ステーション(サーバーまたはスタンド アロンシステム)を取り付けることが可能になります。SAS 出力ポートでは、ストレージアレイをオプショ ンの拡張エンクロージャに接続しストレージ容量を追加することができます。

メモ: ホストサーバーをストレージアレイの FC 入力ポートコネクタに接続する際は、サーバーのホスト Ø バスアダプタ(HBA)の出力ポートのすべてが使用可能です。

### ストレージアレイのケーブル接続

ストレージアレイとホストサーバーは、次のようにケーブル接続できます。

• シングルパスデータ構成 — シングルパス構成では、最大 8 つのホストを接続することができます。こ れは冗長性のない構成です。

<span id="page-7-0"></span>• デュアルパスデータ構成 — デュアルパス構成では、最大 4 つのホストを接続することができます。

データ構成は、次の事柄を基本に選択してください。

- 必要なホスト数
- 必要なデータ冗長性レベル

#### 冗長および非冗長構成

非冗長構成は、単一のホストからストレージアレイまでのパスをのみを提供する構成です。この種類の構成 は、重要でないデータストレージにのみ推奨されます。障害が発生したか取り外されたケーブル、障害が発 生した HBA、または 障害が発生したか取り外された RAID コントローラモジュールによるパスの障害は、ホ ストが ストレージアレイのストレージにアクセスできなくなる原因になります。

冗長性は、個別のデータパスをホストとストレージアレイ間にインストールすることによって確立され、こ のとき各パスはストレージアレイに設置されている 2 台の RAID コントローラモジュールのうちいずれか 1 つに設定されます。両方の RAID コントローラモジュールがストレージアレイ内のすべてのディスクにアク セスできることから、冗長性により、パスに障害が発生した場合でも、ホストがデータにアクセスできない という事態を回避できます。

#### デュアルコントローラ構成

次の図は、2 台または 4 台のホストを表しています。各ホストは、2 つの RAID コントローラモジュールに接 続されています。各ホストには冗長パスがあるため、1つのパスを損失した場合でも、もう1つのパスでスト レージアレイにアクセスすることができます。

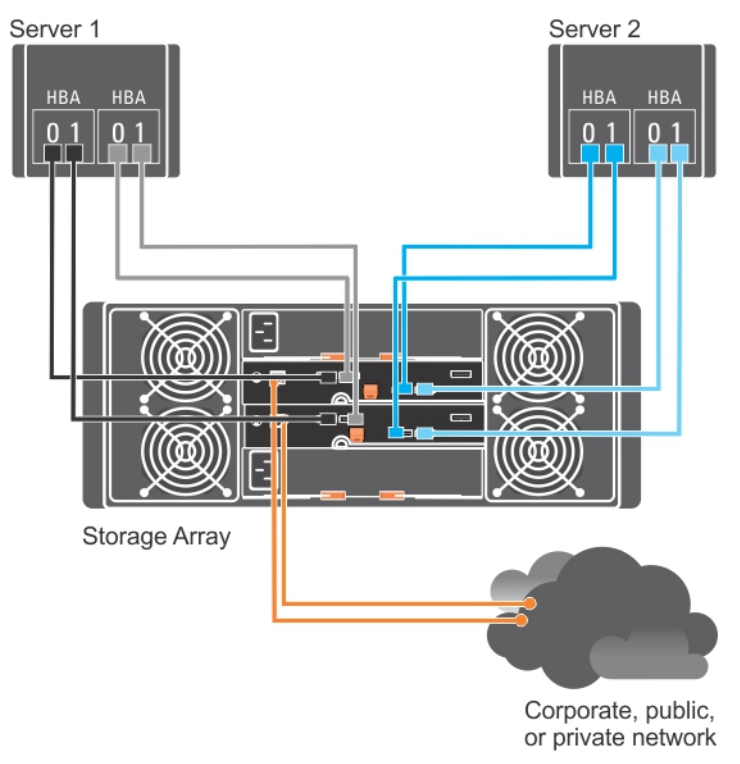

図1.2つのコントローラに接続された2台のホスト

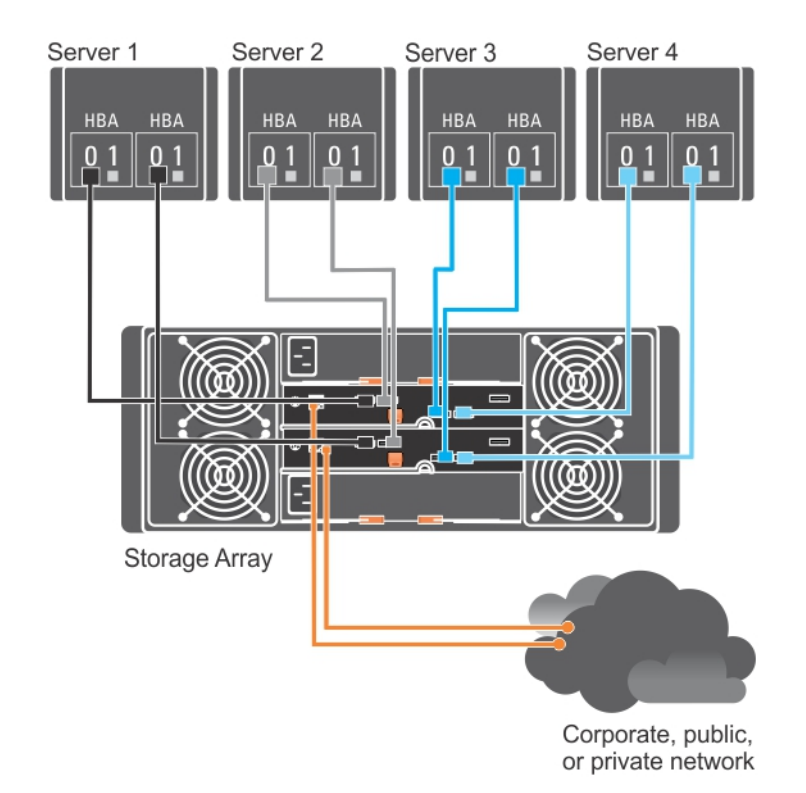

図 2.2 つのコントローラに接続された4台のホスト

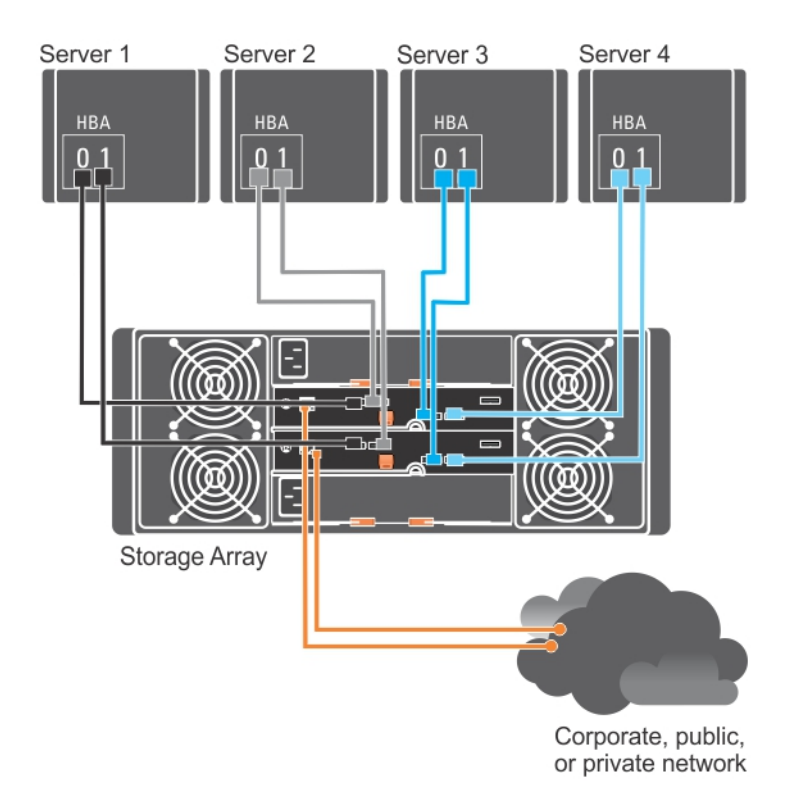

#### 図3.2つのコントローラに接続された4台のホスト

次の図は、8 台のホストを示しています。各ホストは、1 つの RAID コントローラモジュールにのみ接続され ています。この構成によって最大数のホストを接続できますが、冗長性はありません。

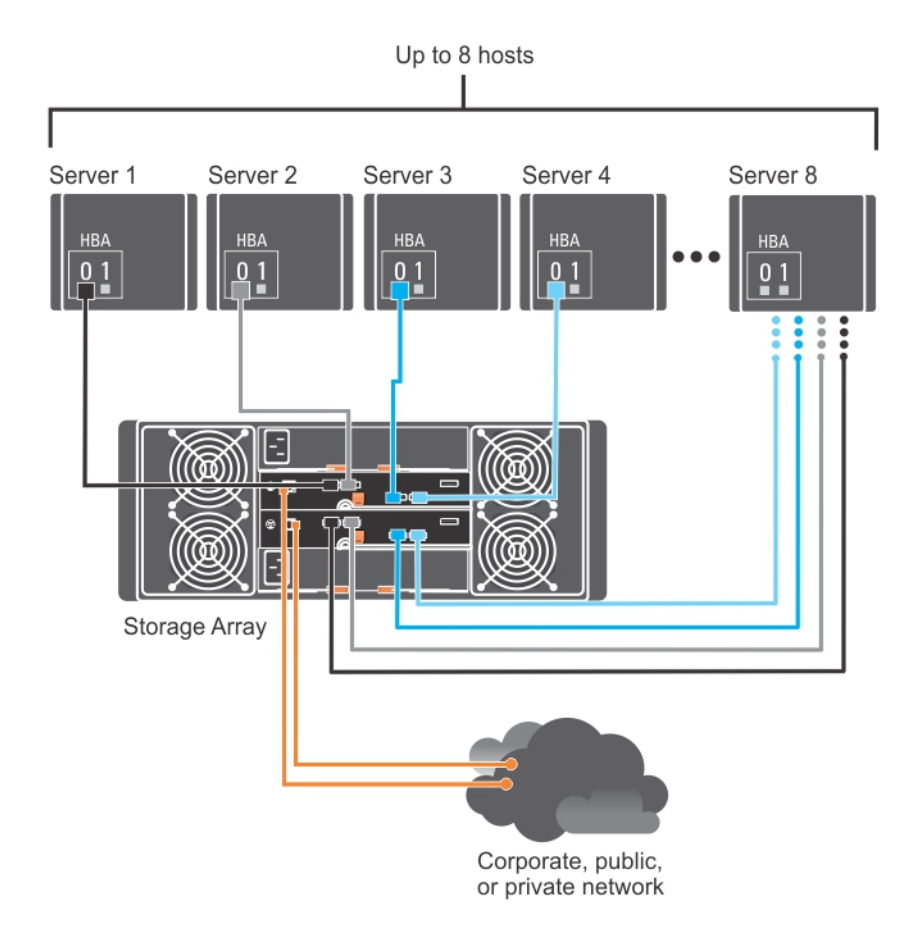

#### 図4.2つのコントローラに接続された8台のホスト

次の図は2つの RAID コントローラモジュールに接続された最大4つのクラスタノードを示しています。各 クラスタノードには冗長パスがあるため、1 つのパスを損失した場合でも、もう 1 つのパスでストレージアレ イにアクセスすることができます。

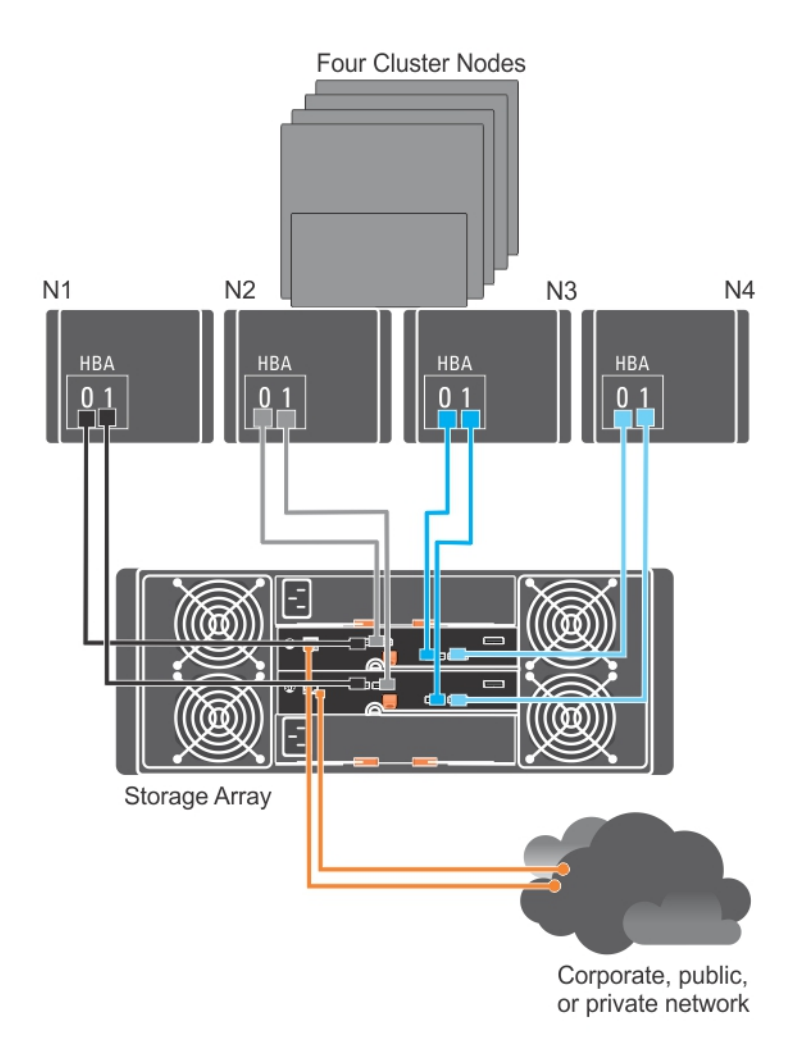

図 5. 2 台のコントローラに接続された 4 つのクラスタノード

<span id="page-12-0"></span>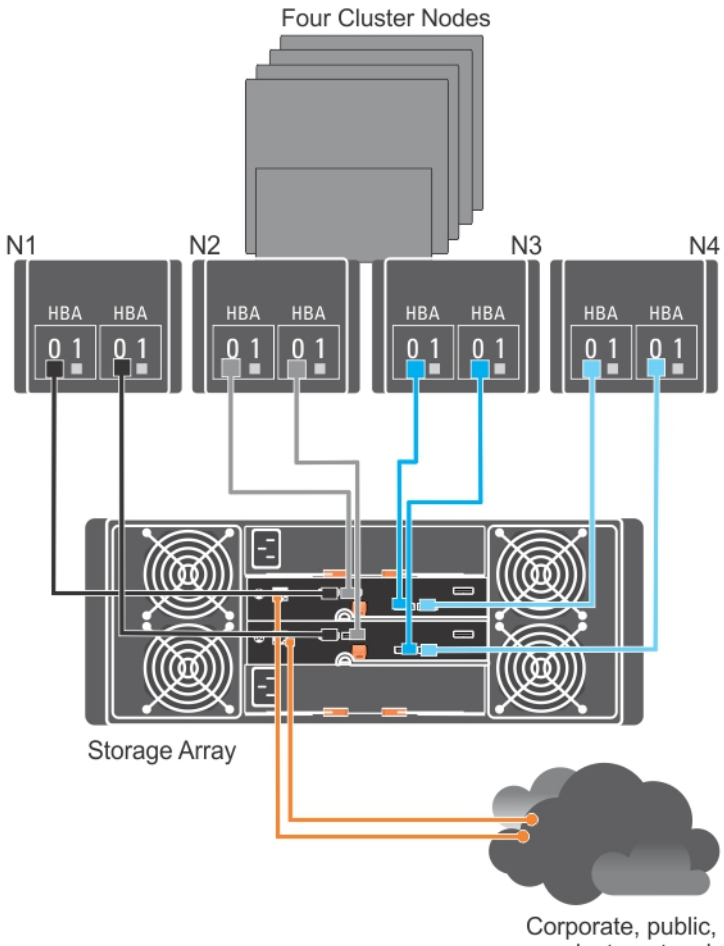

or private network

図 6. 2 台のコントローラに接続された 4 つのクラスタノード

### PowerVault MD3060e 拡張エンクロージャのケーブル接続

PowerVault MD3060e 拡張エンクロージャを追加することにより、PowerVault MD3260 シリーズストレージアレ イの容量を拡張することができます。物理ディスクのプールを、最大 2 つの拡張エンクロージャを使用する ことにより、最大で120台(プレミアム機能アクティベーションで有効にする場合は180台)の物理ディスク を使用するよう拡張することができます。

#### 以前に構成された PowerVault MD3060e シリーズ拡張エンクロージャで拡張する

拡張エンクロージャが Dell PowerEdge RAID コントローラ (PERC) 800 アダプタに直接接続されるように設定 されている場合に、この手順を使用してください。 PERC H800 アダプタ上で作成された仮想ディスクからの データは、PowerVault MD3260 シリーズストレージアレイや PowerVault MD3260 シリーズストレージアレイに 接続されている PowerVault MD3060e シリーズ拡張エンクロージャに直接移行することはできません。

<span id="page-13-0"></span>注意: 以前に PERC H800 アダプタに接続されていた PowerVault MD3060e シリーズ拡張エンクロージャが PowerVault MD3260 シリーズストレージアレイの拡張エンクロージャとして使用される場合は、拡張エン クロージャの物理ディスクは再度初期化され、データは損失します。拡張を行う前に、拡張エンクロー ジャのすべてのデータをバックアップする必要があります。

PowerVault MD3060e シリーズ拡張エンクロージャがオンラインになると、ストレージアレイの一部としてア クセスが可能になります。

以前に構成済みの PowerVault MD3060e シリーズ拡張エンクロージャを PowerVaultMD3260 シリーズストレー ジアレイに接続するには、次の手順を実行します。

- 1. 拡張エンクロージャ上のすべてのデータのバックアップを取ります。
- 2. エンクロージャを PERC H800 コントローラに接続したままの状態で、拡張エンクロージャのファームウ ェアを support.dell.com で最新バージョンにアップデートします。 Windows システムのユーザーは DUP.exe パッケージを参照してください。Linux カーネルについては DUP.bin パッケージを参照してください。
- 3. 拡張エンクロージャを追加する前に、ストレージアレイソフトウェアがインストールされ、最新の状態 であることを確認します。 詳細については、support.dell.com/manuals の サポートマトリクスを参照してください。
- 4. PowerVault MD シリーズのリソースメディアにあるソフトウェアとドライバのパッケージをインストー ルします。 ソフトウェアのインストールについての詳細は、「<mark>MD Storage Manager</mark> の<u>インストール</u>」を参照してく

ださい。

- 5. Modular Disk Storage Manager を使用して、ストレージアレイ RAID コントローラモジュールのファームウ ェアと NVSRAM を support.dell.com で入手できる最新バージョンにアップデートします。
- **6. MD Storage Manager** を起動します。
- 7. エンタープライズ管理ウィンドウ(EMW)で、ツール → RAID コントローラモジュールファームウェア のアップグレード とクリックします。
- 8. アレイに対するすべての I/O 処理を停止し、ストレージアレイに接続されているホストシステムの電源を 切ります。
- 9. ストレージアレイの電源を切ります。
- 10. 影響を受けるシステム内にある拡張エンクロージャの電源を切ります。
- 11. 拡張エンクロージャをストレージアレイにケーブルで接続します。
- 12. 拡張エンクロージャの電源を入れます。
- 13. ストレージアレイの電源を入れ、ステータス LED が装置の準備ができたことを示すまで待ちます。
	- 電源が入っている場合は、電源インジケータライトが緑色に点灯します。
	- 要保守インジケータライトが 橙色に点灯した場合は、PowerVault Modular Disk Storage Manager で 表示できるエラーがあることを示しています。
- 14. ストレージアレイがオンラインで準備ができた状態になったら、接続されているすべてのホストシステ ムの電源を入れます。
- 15. PowerVault MD3060e シリーズ拡張エンクロージャがストレージアレイの拡張エンクロージャであること が確認されたら、 手順 1 でバックアップを行ったデータを復元します。

#### 新しい PowerVault MD3060e 拡張エンクロージャでの拡張

新しい PowerVault MD3060e 拡張エンクロージャを PowerVault MD3260 シリーズストレージアレイに接続する には、次の手順を実行してください。

1. 拡張エンクロージャを追加する前に、ストレージアレイソフトウェアがインストールされ、最新バージ ョンであることを確認します。

詳細については、support.dell.com/manuals のサポートマトリクスを参照してください。

2. PowerVault MD シリーズのリソースメディアにあるソフトウェアとドライバのパッケージをインストー ルします。

ソフトウェアのインストールに関する詳細は、「[MD Storage Manager](#page-16-0) のインストール」 を参照してくだ さい。

- 3. MD Storage Manager を使用して、RAID コントロールモジュールおよび NVSRAM のファームウェアを support.dell.com で入手できる最新のものにアップデートします。
- 4. エンタープライズ管理ウィンドウ (EMW) で、ツール→ RAID コントローラモジュールファームウェア のアップグレード の順にクリックします。
- 5. ストレージアレイに対するすべての I/O 処理を停止し、ストレージアレイに接続されている対象となるホ ストシステムの電源を切ります。
- 6. ストレージアレイの電源を切ります。
- 7. 影響を受けるシステム内にある拡張エンクロージャの電源を切ります。
- 8. 拡張エンクロージャをストレージアレイにケーブルで接続します。
- 9. 拡張エンクロージャの電源を入れ、エンクロージャのステータス LED が青色になるまで待ちます。
- 10. ストレージアレイの電源を入れ、ステータス LED が装置の準備ができたことを示すまで待ちます。
	- 電源が入っている場合は、電源インジケータライトが緑色に点灯します。
	- 要保守インジケータライトが橙色に点灯した場合は、PowerVault Modular Disk Storage Manager で 表示可能なエラーがあることを示しています。
- 11. ストレージアレイがオンラインで準備完了状態になったら、接続されているすべてのホストシステムの 電源を入れます。
- 12. PowerVault MD Storage Manager を使用し、必要に応じて接続されているすべての拡張エンクロージャフ ァームウェアをアップデートします。
- 13. エンタープライズ管理ウィンドウで、アップデートしたいエンクロージャを選択して、アレイ管理ウィ ンドウ(AMW)を起動します。
- 14. アップグレード→ EMM ファームウェア の順に選択します。
- 15. すべて選択 をクリックし、接続された拡張エンクロージャすべてを同時にアップデートします。
- 16. スタート をクリックします。

## <span id="page-16-0"></span>MD Storage Manager のインストール

Dell PowerVault MD シリーズのリソースメディアには、Linux および Microsoft Windows 両方のオペレーティン グシステムのソフトウェアとドライバが含まれています。

メディアのルートには、ソフトウェアへの変更、アップデート、修正、パッチおよびその他 Linux および Windows オペレーティングシステムに重要なデータに関する readme.txt ファイルが入っています。また、 readme.txt ファイルには、文書アクセスへの要件、メディアのソフトウェアバージョンに関する情報、および ソフトウェアを実行するためのシステム要件が記載されています。

注意: MD Storage Manager によってアクティブに管理されている仮想ディスクのみに MD Storage Manager をインストールしないでください。代わりに、SMagent および SMmonitor を実行しているロー カルディスクに MD Storage Manager のインスタンスを最低 1 つインストールします。管理ソフトウェ アを仮想ディスクにのみインストールすると、複数の物理ディスクやエンクロージャに障害が発生した 場合に、リカバリ情報へのアクセスが妨げられる場合があります。

Dell PowerVault システム用としてサポートされているハードウェアとソフトウェアの詳細については、 support.dell.com/manuals でサポートマトリックスを参照してください。

メモ: support.dell.com で入手可能な最新のアップデートをすべてインストールすることをお勧めします。 Ø

PowerVault MD3260 Series ストレージファームウェアインストーラは、コアソフトウェアおよびプロバイダを 含む機能を提供します。コアソフトウェア機能には、ホストベースのストレージエージェント、マルチパス ドライバ、およびストレージアレイソリューションの設定、管理、監視に使用する MD Storage Manager アプ リケーションがあります。プロバイダ機能には、Microsoft Virtual Disk Service (VDS) のプロバイダおよび Microsoft Volume Shadow-Copy Service (VSS) フレームワークがあります。

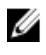

メモ: Microsoft VDS および Microsoft VSS プロバイダの詳細については、support.dell.com/manuals で管理者 ガイドを参照してください。

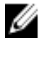

メモ: Windows または Linux システムにソフトウェアをインストールするには、Administrator または root 権限が必要です。

Ø

メモ: DHCP (Dynamic Host Configuration Protocol)を使用しない場合は、管理ステーションの初期設定を、 ストレージアレイと同じ物理サブネット上で行う必要があります。さらに、初期設定中にネットワーク アダプタを最低1つストレージアレイのデフォルト管理ポート(192.168.128.101 または192.168.128.102)と 同じ IP サブネットで設定する必要があります。 初期設定の後、管理ポートは、MD Storage Manager を使 用して設定し、管理ステーションの IP アドレスを以前の設定に戻すことができます。

PowerVault MD シリーズのリソースメディアでは、次のインストールオプションが提供されています。

- グラフィカルインストール(推奨) 推奨されるインストール手順です。インストーラには、イン ストールするコンポーネントを選択できるグラフィカルウィザード方式のインタフェースが表示さ れます。
- コンソールインストール— サポートされている Linux プラットフォームへの X-Window 環境のインス トールを希望しない Linux ユーザーには、このオプションをお勧めします。
- サイレントインストール スクリプトインストールの作成を希望するユーザーには、このオプショ ンをお勧めします。

### <span id="page-17-0"></span>ホストバスアダプタおよびドライバのインストール

- 1. ホストバスアダプタ (HBA) のインストール
- 2. ケーブルを接続します。
- 3. HBA ドライバ、およびオペレーティングシステムの HBA パッチ / ホットフィックスをインストールしま す。
- 4. 推奨 HBA 設定が適用されていることを確認してください。

### グラフィカルインストール(推奨)

MD Storage Manager で、ストレージアレイを設定、管理、監視します。MD Storage Manager をインストール するには、次の手順を行います。

1. PowerVault MD シリーズのリソースメディアをお使いのシステムに挿入するか、インストーライメージ を support.dell.com からダウンロードします。

オペレーティングシステムによって異なりますが、インストーラは自動的に起動することがあります。 インストーラが自動的に起動しない場合は、インストールメディアのルートディレクトリ(またはダウ ンロードしたインストーライメージ)に移動し、md\_launcher.exe ファイルを実行します。Linux ベースの システムでは、リソースメディアのルートに移動し、autorun ファイルを実行します。

メモ: Red Hat Enterprise の Linux は、デフォルトではリソースメディアを -noexec のマウントオプシ ョンでマウントするため実行可能ファイルを実行することができません。この設定を変更するに は、リソースメディアのルートディレクトリで Readme ファイルを参照します。

- 2. MD Storage ソフトウェアのインストールを選択します。
- 3. ライセンス契約を読み、それに合意します。
- 4. インストール設定メニューから、次のインストールオプションのいずれかを選択します。
	- 完全 (推奨) MD Storage Manager(クライアント)、ホストベースのストレージエージェン ト、マルチパスドライバ、およびハードウェアプロバイダをインストールします。
	- ホストのみ ホストベースのストレージエージェントおよびマルチパスドライバをインストー ルします。「[MD Storage Manager](#page-16-0) のインストール」を参照してください。
	- 管理 管理ソフトウェアおよびハードウェアプロバイダをインストールします。
	- カスタム 特定のコンポーネントを選択することができます。
- 5. このホストサーバー用のデータストレージとして機能するようにセットアップしている PowerVault MD ストレージアレイのモデルを選択します。
- 6. イベント監視サービスを、ホストサーバーの再起動時に自動で開始するか、手動で開始するかを選択し ます。

■メモ:このオプションは、Windows クライアントソフトウェアのインストールに限り適用可能です。

- 7. インストール先を確認して、インストールを選択します。
- 8. インストールの完了後、プロンプトが表示されたらホストサーバーを再起動します。
- 9. MD Storage Manager を起動してアレイを検出します。

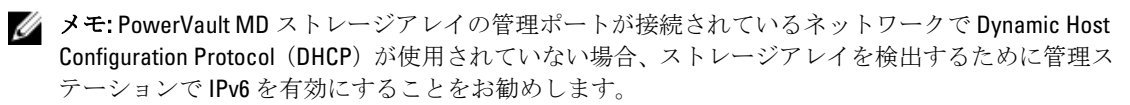

10. 必要に応じて、ストレージアレイと同時に購入したプレミアム機能を有効にします。プレミアム機能を 購入した場合は、ストレージアレイに同梱されているアクティベーションカードを参照してください。

<span id="page-18-0"></span>**メモ: MD Storage Manager** インストーラが、必要なドライバ、ファームウェアおよびオペレーティン グシステムのパッチまたはホットフィックスを自動的にインストールすることにより、ストレージ アレイが動作します。これらのドライバおよびファームウェアは、support.dell.com からでも入手で きます。また、特定のストレージアレイに必要な追加設定およびソフトウェアについては、 support.dell.com/manuals でサポートマトリックスを参照してください。

### コンソールインストール

**シンモ: コンソールインストールは、グラフィカル環境を実行していない Linux システムにのみ適用されま** す。

リソースメディアのルートにある autorun スクリプトは、グラフィカル環境が実行されていない場合にこれを 検知し、インストーラをテキストベースモードで自動的に開始します。このモードでは、グラフィカルイン ストールと同じオプションが選択できます。

### サイレントインストール

#### Windows でのサイレントインストール

Windows システムでサイレントインストールを実行するには、次の手順に従います。

- 1. インストールメディアまたはイメージの windows フォルダにある custom\_silent.properties ファイルを、ホ ストサーバー上の書き込み可能な場所にコピーします。
- 2. custom\_silent.properties ファイルを修正し、使用する機能、モデル、およびインストールのオプションを 反映した後、ファイルを保存します。
- 3. custom silent.properties ファイルがお使いの特定のインストールを反映するよう修正されたら、次のコマ ンドを実行してサイレントインストールを開始します。 ./mdss install.bin –f <host server path>/custom\_silent.properties

#### Linux でのサイレントインストール

Linux システムでサイレントインストールを実行するには、次の手順に従います。

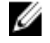

- メモ: Red Hat Enterprise Linux 6 オペレーティングシステムで、次のスクリプトをルートディレクトリから 実行し、必須パッケージをインストールします。 # md\_prereq\_install.sht
- 1. インストールメディアまたはイメージの windows フォルダにある custom\_silent.properties ファイルを、ホ ストサーバー上の書き込み可能な場所にコピーします。
- 2. custom\_silent.properties ファイルを修正し、使用する機能、モデル、およびインストールのオプションを 反映した後、ファイルを保存します。
- 3. custom\_silent.properties ファイルを修正したら、次のコマンドを実行してインストールを開始します。 ./mdss install.bin –f <host server path>/custom\_silent.properties

### PowerVault MD ストレージマネージャのアップグレード

新しいバージョンの PowerVault MD Storage Manager へアップグレードするには、古いバージョンをアンイン ストールしてから、(「[MD Storage Manager](#page-16-0) のアンインストール」を参照) 「MD Storage Manager のインスト [ール」](#page-16-0) の指示に従い新しいバージョンをインストールします。

4

## <span id="page-20-0"></span>インストール後のタスク

Dell PowerVault ストレージアレイを初めて使用する際には、次の順序で初期設定を行います。この作業には、 MD Storage Manager を使用します。

1. 帯域外管理には、IP アドレス、サブネットワークマスク(サブネットマスク)、およびゲートウェイを 含め、各 RAID コントローラモジュールにつきネットワーク構成を設定する必要があります。

■ メモ: DHCP サーバーを使用してネットワーク構成を設定できます。

- 2. MD Storage Manager を起動します。
	- Microsoft Windows オペレーティングシステムで、 スタート → プログラム → Dell → MD Storage **Manager → Modular Disk Storage Manager Client** の順にクリックします。
	- Linux オペレーティングシステムでは、PowerVault MD Storage Manager のデスクトップアイコンを クリックします。
	- Linux では、コマンドプロンプトで次のコマンドを実行しても PowerVault MD Storage Manager を起 動できます。

cd/opt/dell/mdstoragesoftware/mdstoragemanager/client./SMclient

3. Enterprise Management Window (EMW)で、セットアップ→ストレージアレイの追加と進み、システム の自動検出を開始します。

■ メモ: 管理ステーションと同じサブネット上の IP アドレスで設定されたストレージアレイのみが検 知されます。

■ メモ:検出作業が完了するまで数分かかる場合があります。検出作業が終了する前に自動検出ステ ータス ウィンドウを閉じると、検出作業が停止します。

検出が完了すると、確認画面が表示されます。

4. 閉じる をクリックします。

### ストレージアレイ検出の検証

自動検出 オプションは、帯域内アレイおよび帯域外アレイを自動的に検出し、ストレージアレイを管理ドメ インに追加します。サマリページに表示された帯域外接続または帯域内接続が正確でない場合は、以下の手 順を行います。詳細については、オンラインヘルプを参照してください。

- 1. ハードウェアと接続に問題がないかチェックします。 インタフェースに関する問題の具体的なトラブルシューティング手順については、support.dell.com/ manuals でオーナーズマニュアルを参照してください。
- 2. アレイがローカルサブネットワーク上にあることを確認します。ローカルサブネットワーク上にない場 合は、MD Storage Manager を使用して、手動でストレージアレイをサブネットに追加します。
- 3. 各ストレージアレイのステータスが最適であることを確認します。
- 4. いずれかのアレイが 無反応 のステータスを示す場合は、次の手順のいずれかを実行します。
	- アレイを管理ドメインから外すには、アレイを選択し、右クリックして、取り外し→ストレー ジアレイ の順にクリックします。
	- アレイを追加するには、EMW で、自動検出を選択します。

#### <span id="page-21-0"></span>初期セットアップタスク

- 1. 検出された最初のストレージアレイの名前が、EMW のデバイスタブに表示されます。 ローカルネットワーク上で検出されたすべてのストレージアレイのリストを表示するには、EMW のデ バイス タブにある 検出済みストレージアレイ を展開します。
- 2. 新しくインストールされた MD3260 シリーズストレージアレイのデフォルト名は、名前なしとなってい ます。MD Storage Manager に別の名前が表示された場合は、名前の横にある下矢印ボタンをクリックし て、ドロップダウンリストから、名前なしをクリックします。
- 3. 検出されたアレイをダブルクリックしてアレイの管理ウィンドウを開き、アレイの設定を変更します。
- 4. 初期セットアップタスクの実行をクリックして、残りのインストール後のタスクの概要とリンクを確認 します。

アレイを設定する準備が整いました。support.dell.com\manuals の管理者ガイドで各作業の情報を参照し、 必要な設定を行います。MD Storage Manager で実行可能な推奨設定が次の表に一覧表示されています。

メモ: ストレージアレイを設定する前に、デバイス ペインのステータスアイコンで、ストレージア レイ内のエンクロージャが 最適 のステータスになっているか確認します。 ステータスアイコンの 詳細については、support.dell.com/manuals でオーナーズマニュアルを参照してください。

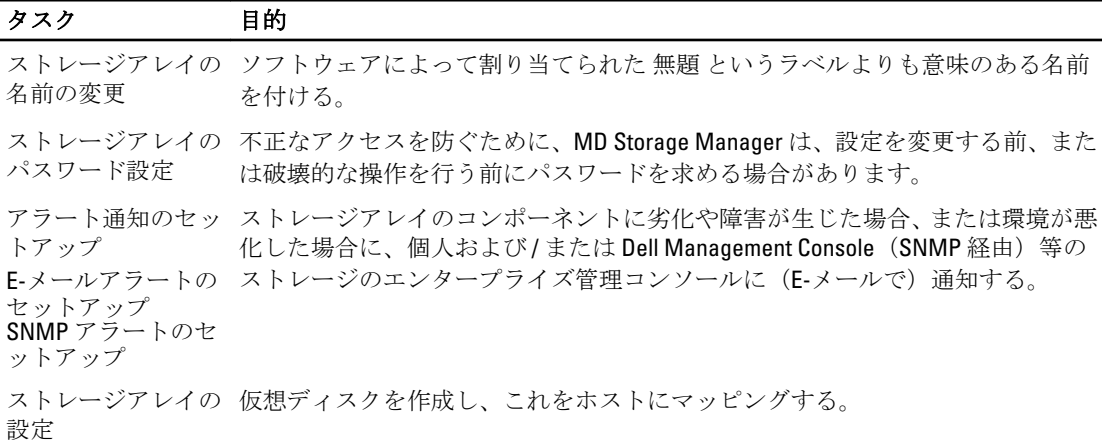

## <span id="page-22-0"></span>MD Storage Manager のアンインストール

### Windows からの MD Storage Manager のアンインストール

#### Microsoft Windows Server 2008 を除く Microsoft Windows オペレーティングシステ ムからの MD Storage Manager のアンインストール

プログラムの変更 / 削除 機能を使用して、Microsoft Windows Server 2008 を除く Microsoft Windows オペレーテ ィングシステムから Modular Disk Storage Manager をアンインストールします。Microsoft Windows Server 2008 から、Modular Disk Storage Manager をアンインストールするには、以下の手順に従います。

- 1. コントロールパネル からプログラムの追加または削除 をダブルクリックします。
- 2. プログラムの一覧から Dell MD3260 ストレージソフトウェアを選択します。
- 3. 変更と削除 をクリックします。 アンインストール完了 ウィンドウが表示されます。
- 4. 画面の指示に従います。
- 5. はいを選択してシステムを再起動し、完了をクリックします。

#### Windows Server 2008 GUI バージョンからの MD Storage Manager のアンインストー ル

Windows Server 2008 GUI バージョンから Modular Disk Storage Manager をアンインストールするには、次の手 順を実行します。

- 1. コントロールパネル からプログラムと機能をダブルクリックします。
- 2. プログラムの一覧から MD Storage ソフトウェアを選択します。
- 3. アンインストールと変更 をクリックします。 アンインストール完了 ウィンドウが表示されます。
- 4. 画面の指示に従います。
- 5. はいを選択してシステムを再起動し、完了をクリックします。

#### Windows Server 2008 Core バージョンからの MD Storage Manager のアンインスト ール

Windows Server 2008 Core バージョンから PowerVault Modular Disk Storage Manager をアンインストールするに は、次の手順を実行します。

1. Dell\MD Storage ソフトウェア\Dell Modular Disk MD3260 Storage ソフトウェアのアンインストール ディレ クトリに移動します。

- <span id="page-23-0"></span>メモ:デフォルトでは MD Storage Manager は、\Program Files\Dell\MD Storage Software ディレクトリに インストールされています。インストール中に別のディレクトリを使用した場合は、そのディレク トリに移動してからアンインストールを開始します。
- 2. インストールディレクトリから次のコマンドを入力して<Enter>を押します。
- Modular Disk Storage のアンインストール
- 3. アンインストール ウィンドウで次へをクリックし、画面の指示に従います。
- 4. はいを選択してシステムを再起動し、完了をクリックします。

### Linux からの MD Storage Manager のアンインストール

デフォルトでは、PowerVault MD Storage Manager は、/opt/dell/mdstoragemanager ディレクトリにインストール されています。インストール中に別のディレクトリを使用した場合は、そのディレクトリに移動してからア ンインストールを開始します。

- 1. インストールディレクトリから、Dell MD Storage ソフトウェアのアンインストールディレクトリを開き ます。
- 2. Uninstall Dell MD Storage Software.exe ファイルを実行します。
- 3. アンインストール ウィンドウで 次へ をクリックし、画面の指示に従います。 ソフトウェアのアンインストール中に、アンインストール ウィンドウが表示されます。アンインストー ル作業が完了すると、アンインストール完了 ウィンドウが表示されます。
- 4. 完了 をクリックします。

## 6

## <span id="page-24-0"></span>付録 — 負荷バランシング

### Windows 負荷バランスポリシー

マルチパスドライバは、仮想ディスクへの I/O パスを特定の RAID コントローラモジュールを通じて選択しま す。マルチパスドライバが新たな I/O を受けると、ドライバは、仮想ディスクを有する現在の RAID コントロ ーラモジュールへのパスを見つけようとします。パスが見つからない場合、マルチパスドライバは、仮想デ ィスクの所有権を 2 番目の RAID コントローラモジュールへ移行させます。仮想ディクスを有する RAID コン トローラモジュールへのパスが複数ある場合は、負荷バランスポリシーを選択して、どのパスが I/O をプロセ スするかを決定できます。負荷バランスポリシー設定の際に複数のオプションを持つことによって、複数の ホストインタフェースが同時設定される際に、I/O パフォーマンスを最適化することができます。

次の負荷バランスポリシーのいずれか 1 つを選択して、I/O パフォーマンスを最適化できます。

- サブセット付きラウンドロビン
- サブセット付き最小のキューの深さ

### サブセット付きラウンドロビン

サブセット付きラウンドロビン I/O 負荷バランスポリシーによって、仮想ディスクを有する RAID コントロー ラモジュールへの使用可能な各データパスへ I/O 要求を順番に振り分けることができます。このポリシーは、 仮想ディスクを有する RAID コントローラモジュールへのすべてのパスを I/O に対して平等に扱います。セカ ンダリ RAID コントローラモジュールへのパスは、所有権が変わるまで無視されます。ラウンドロビンポリシ ーでは、基本的にデータパスは、平等であると認識されています。混成のホストサポートでは、データパス は、異なる帯域幅または異なるデータ転送速度を有する場合があります。

### Windows Server 2008 における負荷バランスポリシーの変更

PowerVault MD3260 シリーズでの負荷バランシングは、Windows Server 2008 またはそれ以降のバージョンのオ ペレーティングシステムでのみ利用できます。次のオプションを使用して、デフォルトのサブセット付きラ ウンドロビンの負荷バランスポリシーを変更することができます。

- デバイスマネージャオプション
- ディスクの管理オプション

#### サブセット付き最小のキューの深さ

サブセット付き最小のキューの深さポリシーは、最小の I/O、または最小の要求ポリシーとしても知られてい ます。このポリシーは、キューに入っている未処理の I/O 要求が最も少ないデータパスへ、次の I/O 要求を送 信します。このポリシーでは、I/O 要求は単にキュー内のコマンドとなります。コマンドの種類またはコマン ドに関連するブロックの数は考慮されません。サブセット付き最小のキューの深さポリシーでは、大きいブ ロック要求と小さいブロック要求が同等に扱われます。選択されるデータパスは、仮想ディスクを所有する RAID コントローラモジュールのパスグループに含まれるパスです。

### <span id="page-25-0"></span>Windows Server 2008 のデバイスマネージャオプションを使用 した負荷バランスポリシーの変更

- 1. ホストのデスクトップのマイコンピュータを右クリックし管理を選択します。 コンピュータの管理 ウィンドウが表示されます。
- 2. デバイスマネージャをクリックして、ホストに接続されているデバイスの一覧を表示します。
- 3. 負荷バランスポリシーを設定するマルチパスディスクデバイスを右クリックして、プロパティを選択し ます。
- 4. MPIO タブから、このディスクデバイスに設定する負荷バランスポリシーを選択します。

### Windows Server 2008 ディスクの管理オプションを使用した負 荷バランスポリシーの変更

- 1. ホストのデスクトップのマイコンピュータを右クリックし管理を選択します。 コンピュータの管理ウィンドウが表示されます。
- 2. ディスクの管理をクリックして、ホストに接続されている仮想ディスクの一覧を表示します。
- 3. 負荷バランスポリシーを設定する仮想ディスクを右クリックして、プロパティをクリックします。
- 4. MPIO タブから、この仮想ディスクに設定する負荷バランスポリシーを選択します。

### Linux での負荷バランスポリシーの設定

Linux では、ラウンドロビンベースの負荷バランシングのみサポートされています。詳細については、[「サブ](#page-24-0) [セット付きラウンドロビン」](#page-24-0) を参照してください。